**ثبت درخواست خوابگاه در سامانه گلستان**

- -1 در مرحله اول در باکس پایین صفحه، در قسمت "**انتخاب سریع**"، مانند شکل زیر، گزینه "**پردازش**" را در حالت انتخاب شده قرار دهید.
- -2 در قسمت "**شماره** "، شماره پردازش "**19290**" که مربوط به ثبت درخواست خوابگاه در سامانه گلستان می باشد را وارد نمایید.
- -3 پس از انجام 2 مرحله قبل ، مطابق با شکل در مرحله سوم روی "**تیک** " که به رنگ قرمز مشخص شده است را کلیک کنید.

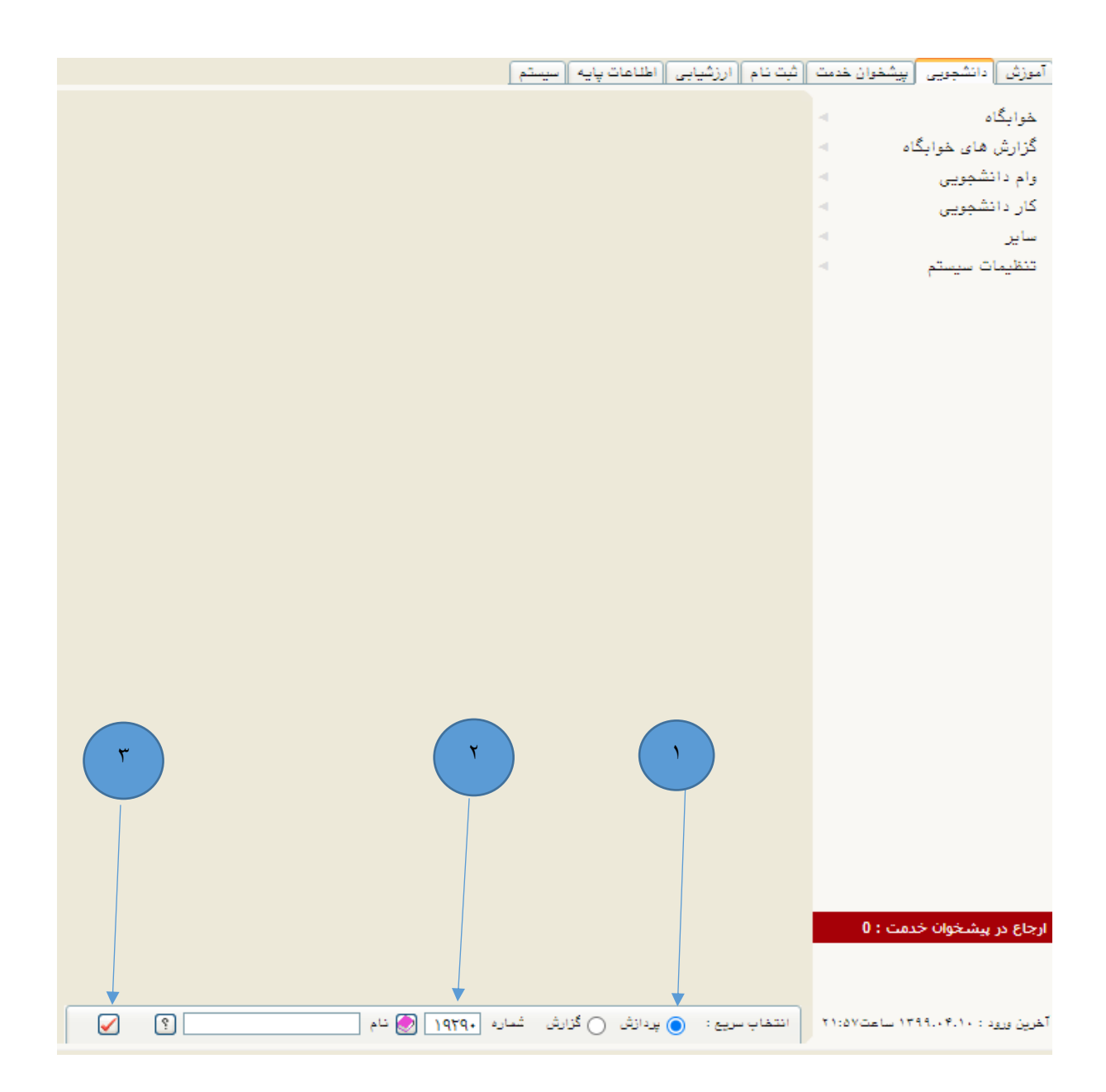

## -4 در مرحله چهارم مطابق با شکل زیر شماره دانشجویی را در فیلد "**شماره دانشجو**" وارد کنید . -5 در این مرحله روی دکمه "**جستجو**" در پایین صفحه کلیک کنید.

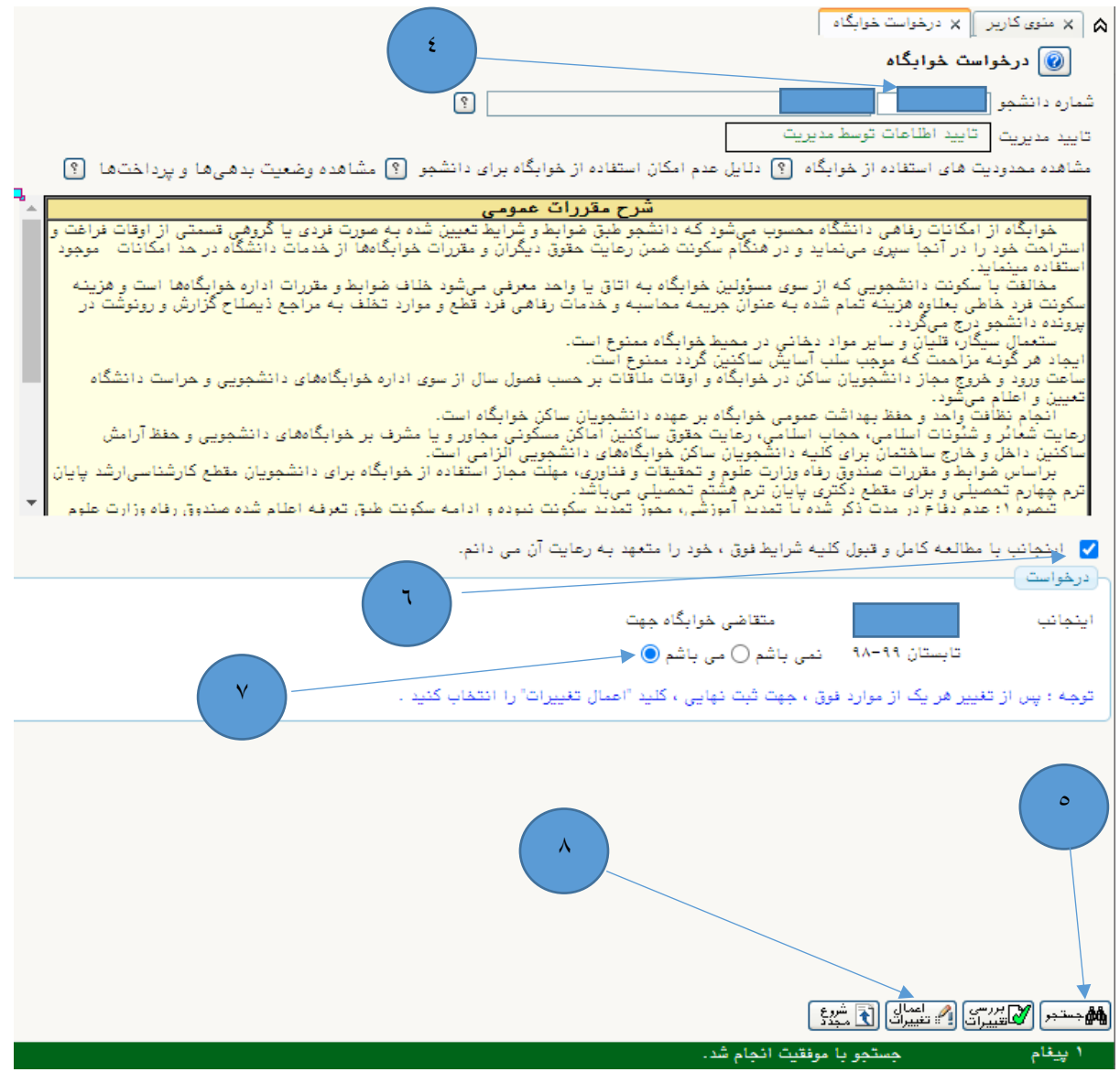

<sup>7</sup>- در این مرحله پس از مطالعه قوانین و مقررات استفاده از خوابگاه **"تیک"** مرتبط با پذیرش مقررات عمومی را فعال نمایید. -7 در این مرحله "**تیک**" را فعال نمایید. -8 در انتها روی دکمه "**اعمال تغییرات**" کلیک کنید.

\*در صورت واجد شرایط نبودن، اجازه ثبت درخواست برای شما فراهم نخواهد بود.